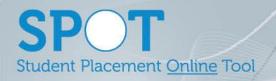

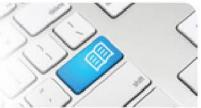

## ARef-01 - Administrator Reference Sheet - Add, Disable, Copy and Edit Users.

| Steps | Action                                                                                                    | What it looks like                                                                                                    |
|-------|----------------------------------------------------------------------------------------------------|----------------------------------------------------------------------------------------------------|
| 2.    | From the Administer Users screen, click on the Create new external user button.  This navigates to the Create User screen.  To create a single user, type in the:  1. User's email address that they will use to log into SPOT in the Email field.  2. The password the user will use the first time they log into SPOT in the Password field.  3. The user's preferred first name in the First Name field.  4. The user's last name in the Last Name field.  Once completed click the Save button and the user is added.  Note that using this option will not email the user with their username and password, this will need to be done manually. | Search for Users  To filter the users list enter a search citeria below and click the Search button.  Fritse  Search  Create Multiple Users  Lemail  Password  Fritse  Lemail  Password  Fritse  Lemail  Lemail  Lemail  Last Name  Last Name  Save |
| 3.    | To add multiple users at once from a document or spreadsheet, click the <b>Create Multiple Users</b> button.                                                                                                    | Create User  User Details  Email  Password  First Name  Last Name  Save                                                                                                    |

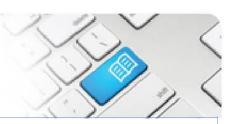

4.

To upload multiple users you have two options; **Uploading a file** or **Manually entering details** by either typing or copy/pasting.

Note that using either of these two options **will** email the user with their username and a system generated password.

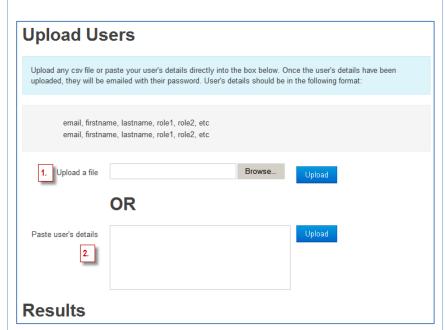

5.

### When <u>Uploading a file</u>, it must:

- Be a ".csv" format file (you can create these with Microsoft Excel with the "Save as type:" set to (\*.csv)
- Have the following columns:
  - A. Users' email
  - B. First (preferred) name
  - C. Last name
  - D+. Any number of Roles you want to assign the User.

|   | Α                         | В      | С      | D          | E           |
|---|---------------------------|--------|--------|------------|-------------|
| 1 | spot.user1@spotapp.com.au | John   | Smith  | Manager    | Supervisor  |
| 2 | spot.user2@spotapp.com.au | Jack   | Smyth  | Supervisor |             |
| 3 | spot.user3@spotapp.com.au | Jill   | Smith  | Supervisor |             |
| 4 | spot.user4@spotapp.com.au | Joan   | Smart  | Supervisor |             |
| 5 | spot.user5@spotapp.com.au | Jackie | Smiles | Supervisor | Facilitator |

6.

Once you have the file in the correct format you can upload it by clicking the **Browse** button, selecting the appropriate file and clicking **Upload**.

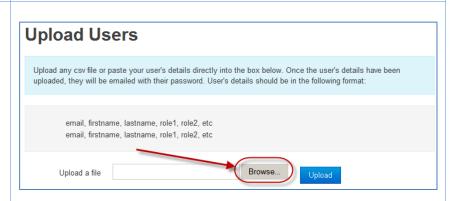

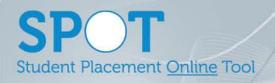

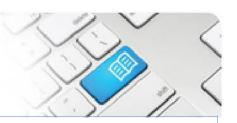

7.

When <u>Manually entering details</u>, you must either:

- Copy/Paste from an excel sheet in the same format as in the above action 5, OR
- Type the Users' email, first (preferred) name, last name and any number of roles you want to assign with each entry separated by a comma.

Once entered, click Upload.

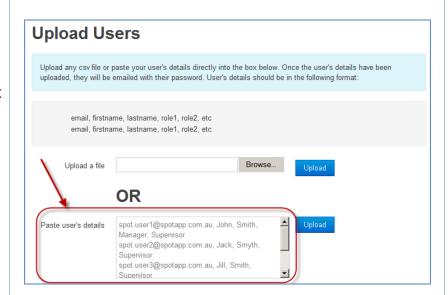

8.

Once uploaded you can view the results of users that have been added in the **Results** list.

#### Results

| Status  | Email                     | First Name | Last Name | Roles                   |
|---------|---------------------------|------------|-----------|-------------------------|
| Created | spot.user1@spotapp.com.au | John       | Smith     | Manager, Supervisor     |
| Created | spot.user2@spotapp.com.au | Jack       | Smythe    | Supervisor              |
| Created | spot.user3@spotapp.com.au | Jill       | Smirth    | Supervisor              |
| Created | spot.user4@spotapp.com.au | Joan       | Smart     | Supervisor              |
| Created | spot.user5@spotapp.com.au | Jackie     | Smiles    | Supervisor, Facilitator |

9.

Any users that did not upload correctly will display with a red status and a reason for the error.

#### Results

| Status              | Email                     | First Name | Last Name | Roles |
|---------------------|---------------------------|------------|-----------|-------|
| User already exists | spot.user1@spotapp.com.au | John       | Smith     |       |
| User already exists | spot.user2@spotapp.com.au | Jack       | Smythe    |       |
| User already exists | spot.user3@spotapp.com.au | Jill       | Smirth    |       |

# SPOT

Student Placement Online Tool

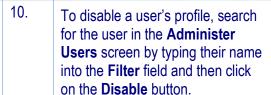

The user's record will turn grey and will no longer be able to be logged into by the user.

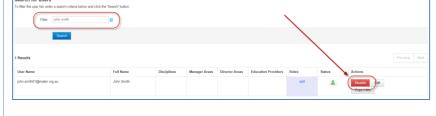

To enable a user's profile again once it has been disabled, click on the **Enable** button.

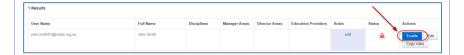

To edit a user's details, click on the **Edit** button. This navigates to the User's screen.

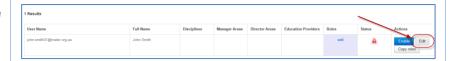

13.

In the User's screen you can edit the User's **Email** address, **First** and **Last Names** and **Phone** and **Pager** numbers.

The Phone and Pager numbers are optional but all users <u>must</u> have an Email address as well as First and Last Names.

#### You can also:

- Manually reset a User's
   Password by typing in the New
   Password field and clicking
   Save (Note that using this
   option will not email the user
   with their new password, this
   will need to be done manually.)
- Stop the User receiving any non-vital system generated emails by unticking the Receive Emails box

Click **Save** once complete.

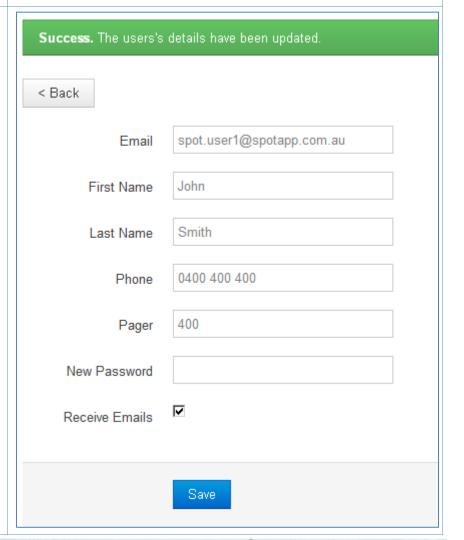

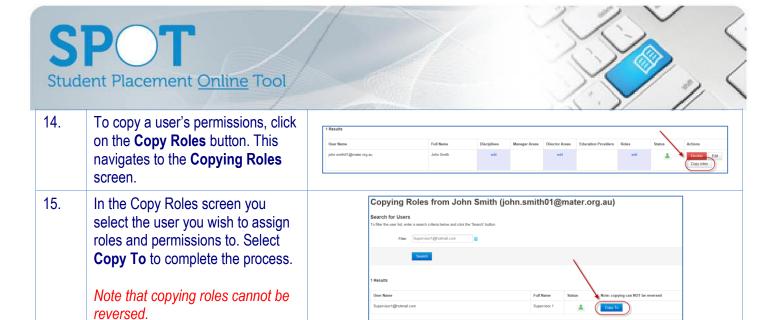